# **Interop Hybird 120 Gigaset Edition - Peoplefone**

## <span id="page-0-0"></span>Peoplefone

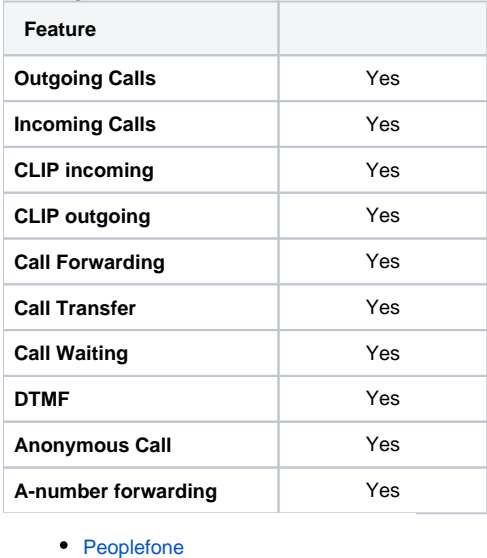

- [Hybird 120 Gigaset Edition](#page-0-1)  [settings.](#page-0-1)
	- [Provider settings:](#page-1-0)
	- [VoIP settings:](#page-3-0)
	- [VoIP Menu](#page-4-0)  [Advanced settings:](#page-4-0)

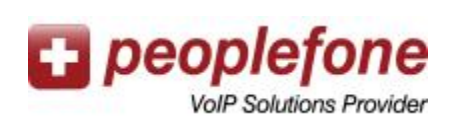

## <span id="page-0-1"></span>Hybird 120 Gigaset Edition settings.

In the Hybird 120 Gigaset Edition go to "Assistants" - "PBX" and click on "New": --> add a new SIP Provider

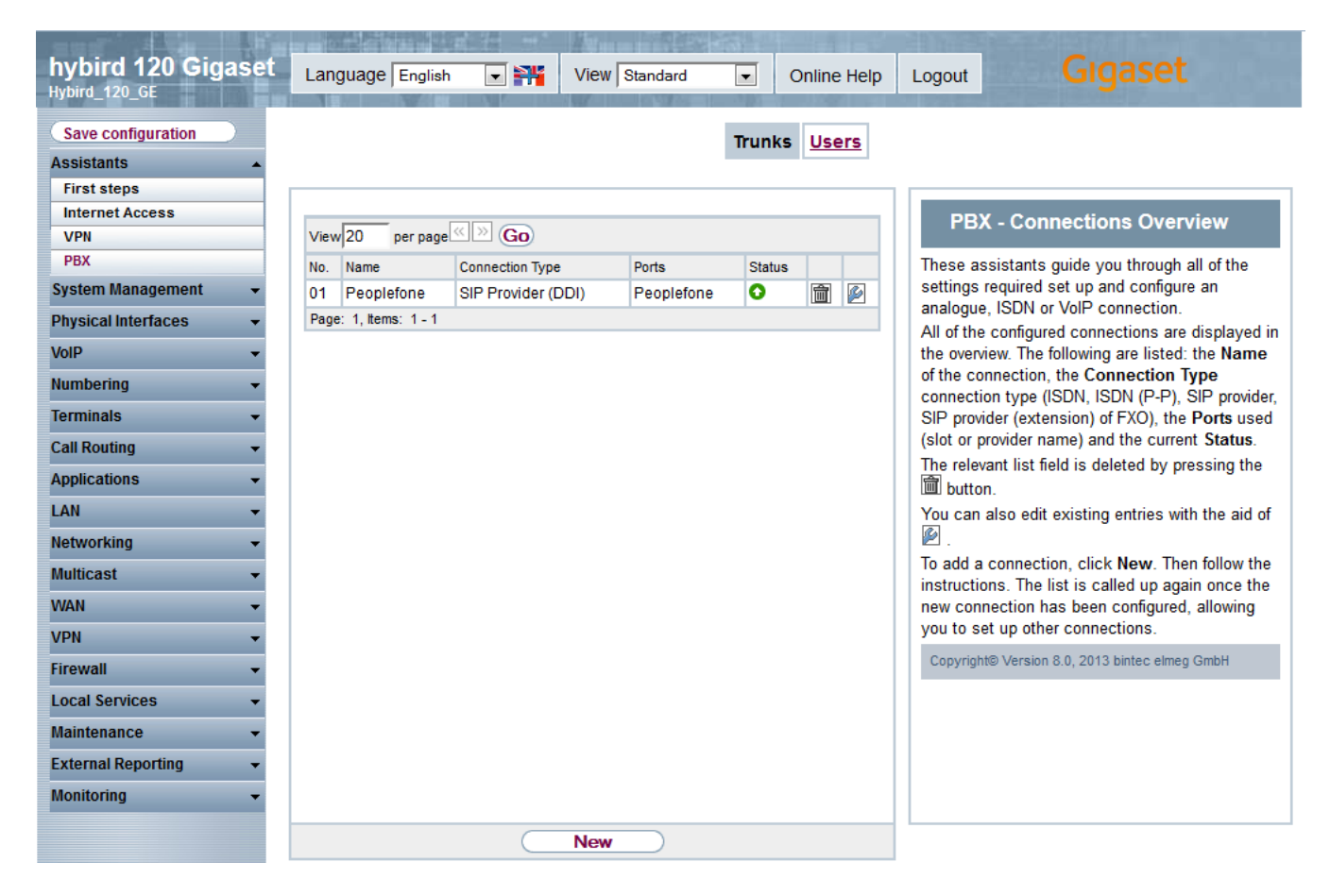

#### <span id="page-1-0"></span>**Provider settings:**

Give the Line an unique name, insert the Registration user name and Password.

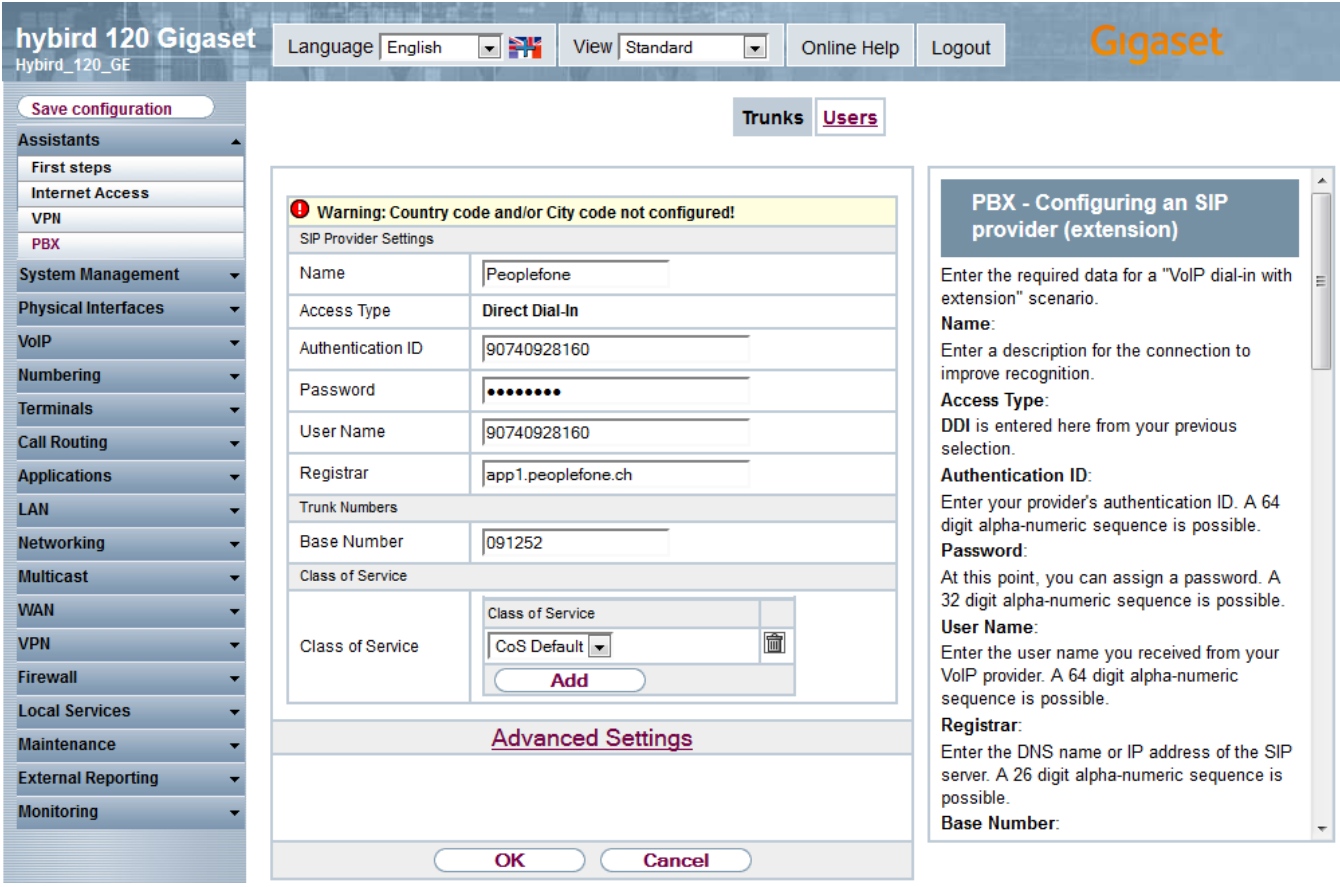

Just add the telephone numbers for this SIP trunk in the "Advanced Settings"

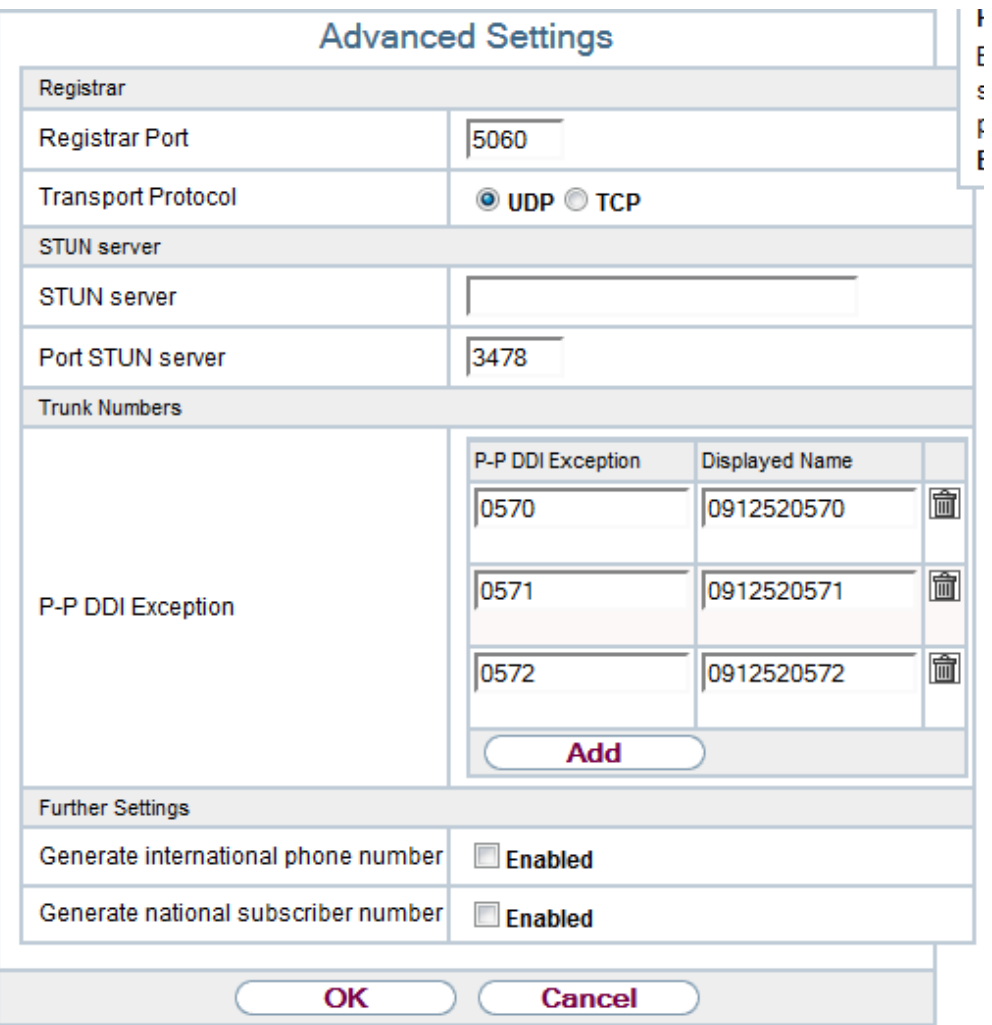

## <span id="page-3-0"></span>**VoIP settings:**

Here you can define how the outgoing lines have to look like (e.g. Clip no Screening)

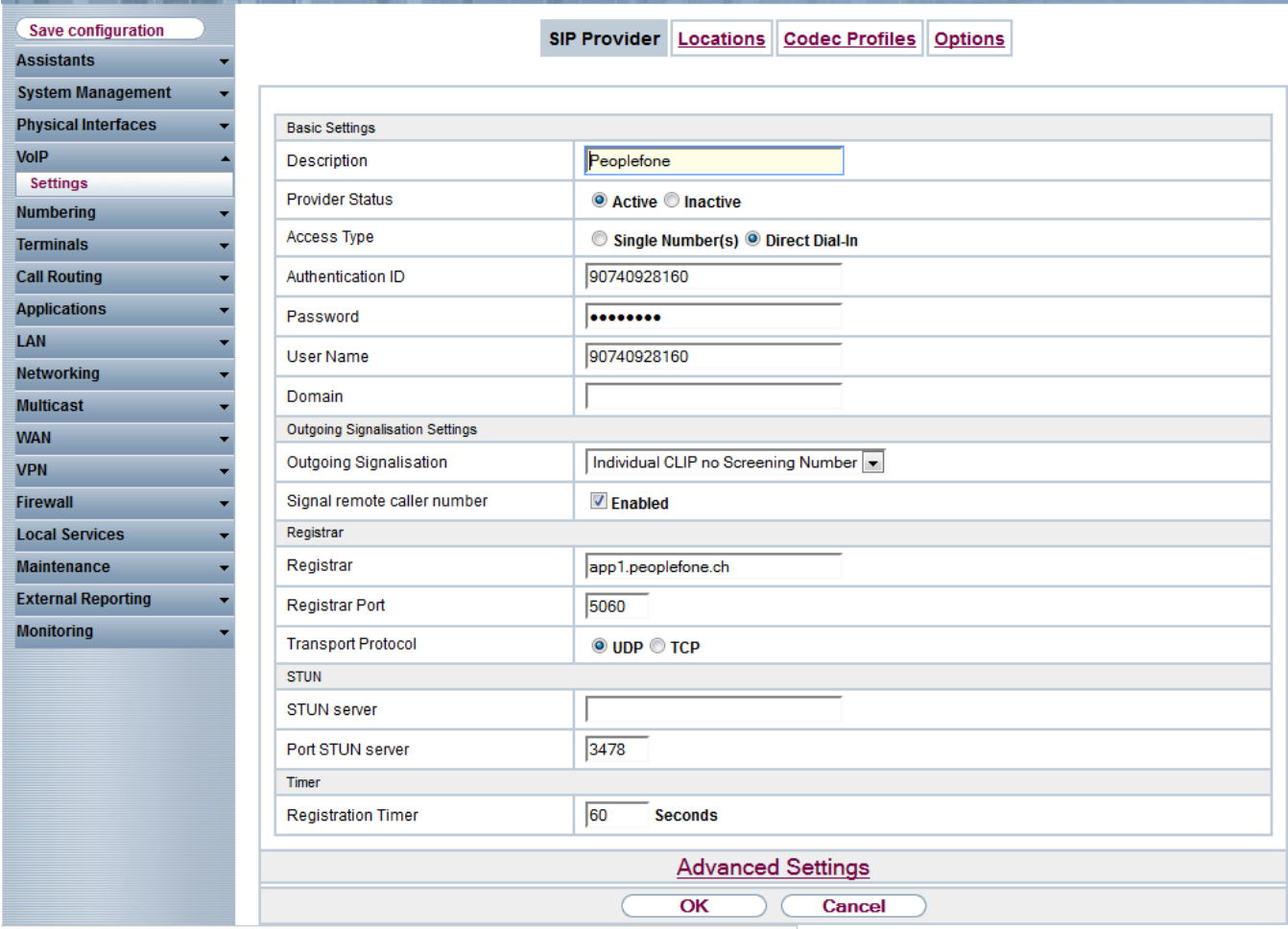

### <span id="page-4-0"></span>**VoIP Menu Advanced settings:**

Please choose here the below settings when you use the CLIP No Screening.

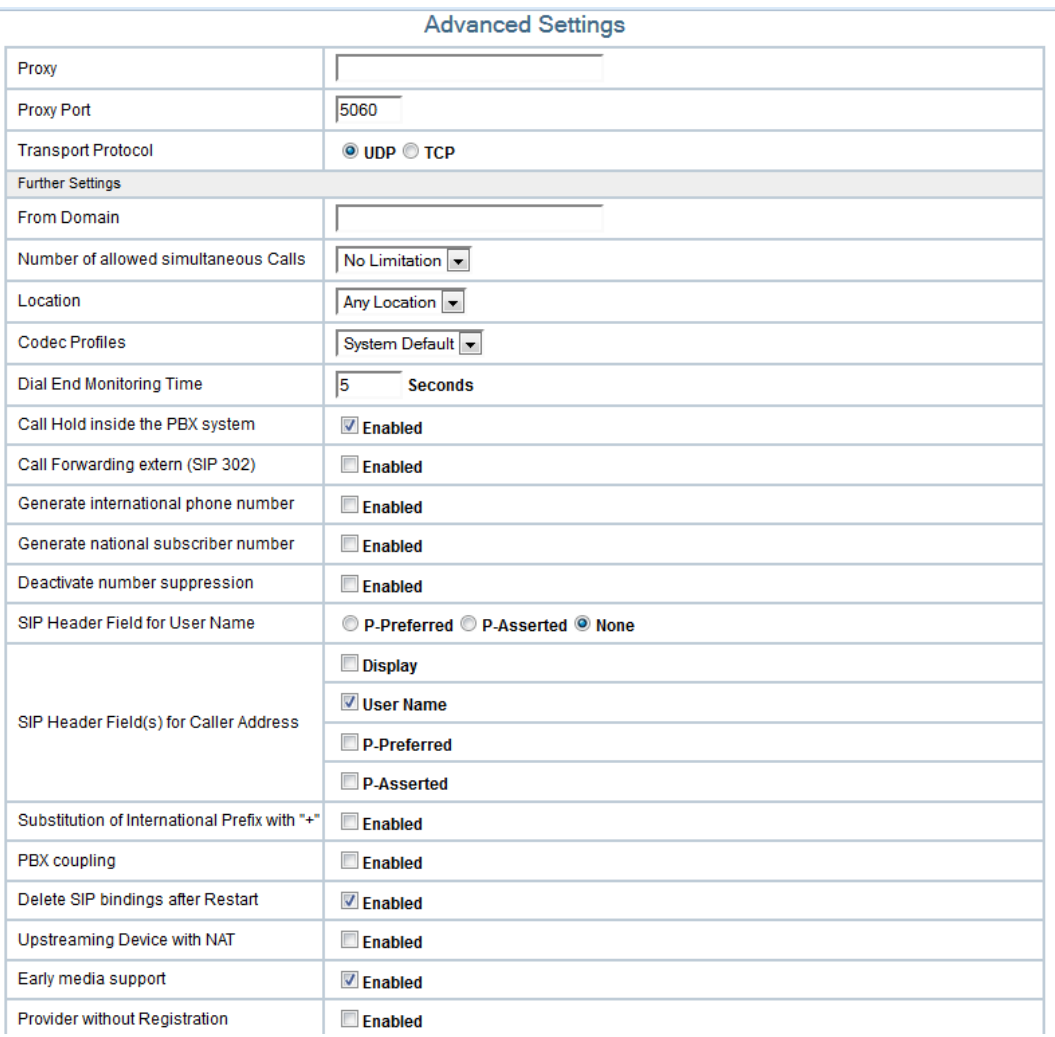